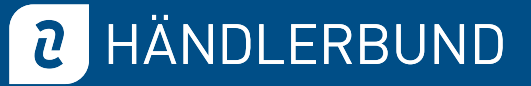

# SmartGuard Schritt-für-Schritt-Anleitung

#### 1. Login

Bitte loggen Sie sich mit Ihren gewohnten Zugangsdaten für den Händlerbund-Mitgliederbereich unter [smartguard.haendlerbund.de](http://smartguard.haendlerbund.de) ein.

#### 2. Datenübertragung

Ihre im Mitgliederbereich hinterlegten Online-Shops werden nun automatisch in den SmartGuard importiert und im Dashboard angezeigt. Bitte beachten Sie, dass Plattform-Shops von z. B. Amazon aktuell noch nicht übertragen werden können, das wird aber später möglich sein.

#### 3. Rechtstexte hinterlegen

Hinterlegen Sie nun Ihre Rechtstexte! Wählen Sie dazu den gewünschten Shop aus und klicken Sie in der Spalte "Rechtstexte hinterlegen" auf das Plus (+).

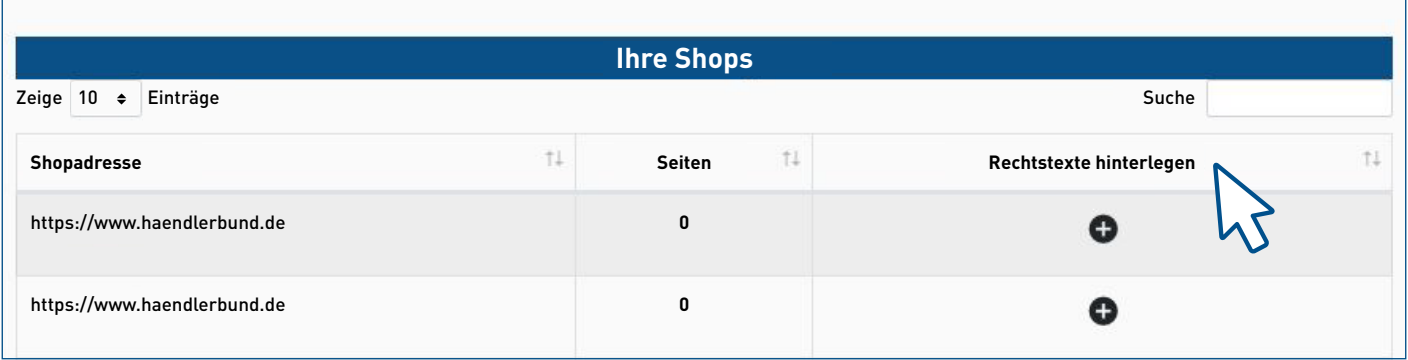

#### 4. Sprache wählen

Wählen Sie nun die Sprache Ihres Shops aus, z. B. Deutsch, und klicken Sie ebenfalls auf das Plus (+) in der Spalte "Rechtstexte hinterlegen".

2

### 5. Pfade hinterlegen

Hinterlegen Sie nun bitte die entsprechenden Pfade der in Ihrem Onlineshop angezeigten Rechtstexte. Bitte beachten Sie, dass die Top-Level-Domain, also z. B. <https://www.haendlerbund.de> bereits fest hinterlegt ist. Sie müssen in die Spalte "Pfad" also z. B. für Ihr Impressum lediglich /de/impressum integrieren.

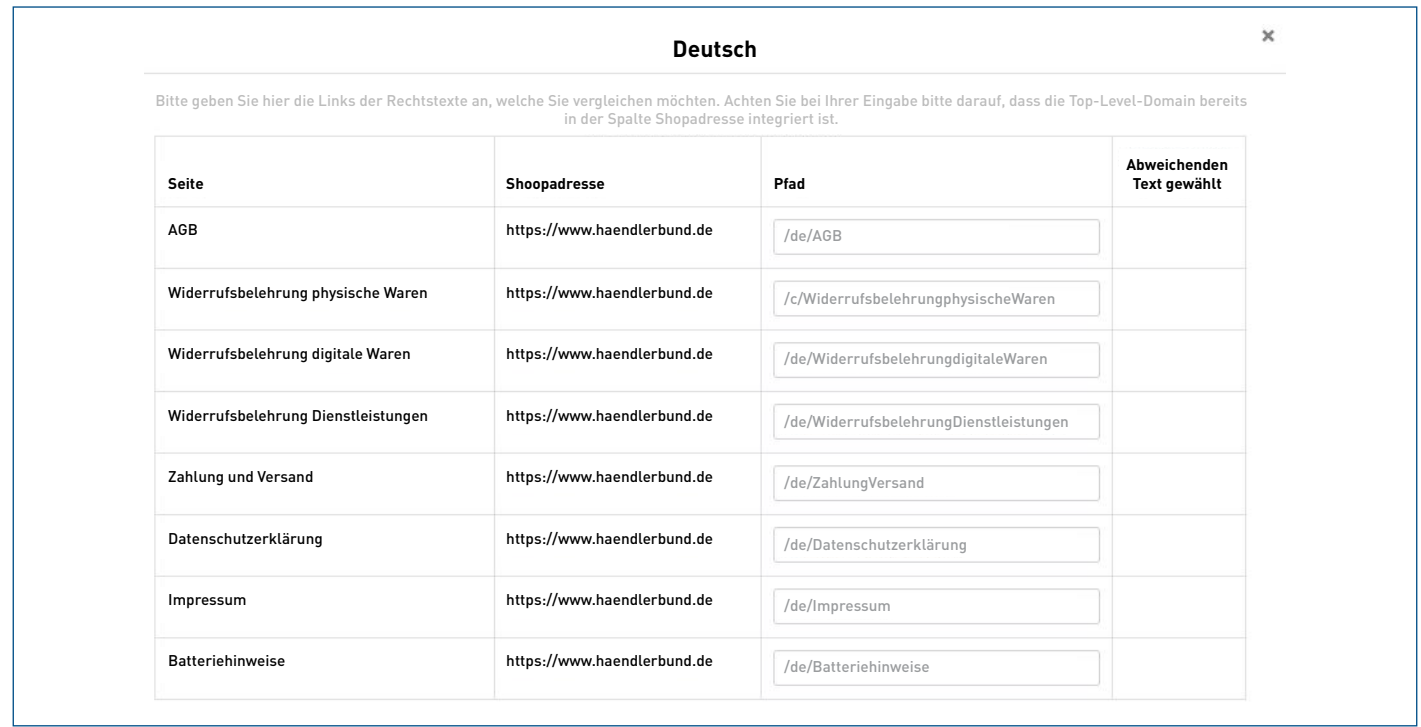

#### 6. Speichern

Führen Sie diesen Schritt bitte für alle Ihre im Shop hinterlegten Rechtstexte aus und klicken Sie rechts unten auf "Speichern".

## 7. Prüfung

Möchten Sie die Prüfung starten, klicken Sie bitte unten links auf "Prüfung sofort starten".

Sobald Sie Ihre Rechtstexte hinterlegt haben, wird am Folgetag die erste automatische Prüfung durchgeführt. Danach werden Ihre Texte einmal im Monat automatisch überprüft.

# 8. Benachrichtigungen

Unter Ihren Account-Einstellungen können Sie wählen, ob Sie nach jeder Prüfung benachrichtigt werden möchten oder lediglich wenn es Unstimmigkeiten gibt. Bei Bedarf können Sie auch eine abweichende E-Mail-Adresse z. B. Ihrer Kollegin oder Ihrer betreuenden Agentur hinterlegen.